## **CABLEMANAGER**

# NEWS DOCUMENT VERSION 6

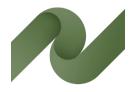

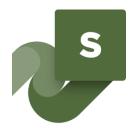

Overview of cables and cable ways – from design phase to maintenance

This document is a quick walk through the major new functions in Cablemanager version 6 (and some version 5 news).

Version 6

Developed by PCSCHEMATIC A/S

Last edit July 2020

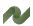

## **CONTENTS**

| New manual                                   | 5  |
|----------------------------------------------|----|
| Import wizard                                | 6  |
| What can be imported                         | 7  |
| Select which data fields to import to        | 7  |
| The import sheet                             | 7  |
| Update functions                             | 8  |
| Import cable length data                     | 8  |
| Import lists in other formats                |    |
| Was the import ok                            | 9  |
| Node connection, Cableways, Segments         | 10 |
| Nodes                                        | 10 |
| Node connection                              | 10 |
| Cableway                                     | 10 |
| Segment                                      | 10 |
| Reference Installation Methods               | 11 |
| Split node connection                        | 12 |
| Cable routes                                 | 13 |
| Manual route                                 | 14 |
| Optimize route                               |    |
| Cable batch function, change nodes on cables | 16 |

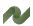

#### **NEW MANUAL**

The manuals for the program have been updated, so deeper info about the new functions can be read in the manuals.

The Cablemanager manual now consists of the following parts:

- Part 1: Cablemanager Service User Manual
  - o This manual describes the functions in Cablemanager Service
  - o The manual covers what a Read-only user can do in the main program
- Part 2: Cablemanager User Manual
  - o How to create cables, cableways and other objects
  - How to perform batch actions
  - o Report functions
  - o Settings
  - o User management and user rights
- Part 3: Data structure and Import functions
  - o Understand the data structure
  - o Code tables and Main tables
  - How to use the Import Wizard
- Part 4: Installation manual
  - o How to install the program
  - o How to install the database

You find the manuals in the Help menu. i

#### **IMPORT WIZARD**

It was possible to import data into the old versions of the program, but you didn't get much help from the program, instead you needed to figure out a lot on your own.

From ver. 6, it is possible to import data in an easy way.

In the Data menu you find the import functions. This first section describes the import functions in the Import Wizard.  $^{\rm ii}$ 

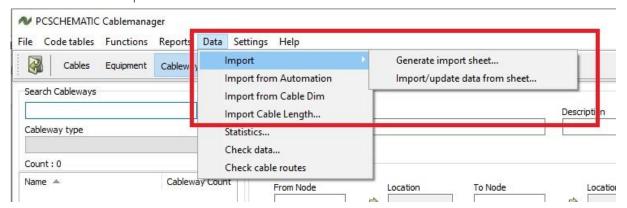

You start your imports by generating Import sheets. Import sheets are Excel sheets, that have the necessary – and the selected optional – data fields as headers.

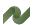

## What can be imported

When you open the 'Generate import sheet' you meet this dialog.

You can generate sheets for importing data of the listed kinds . see the picture – or update sheets for the same types.

You can also import data from other systems.

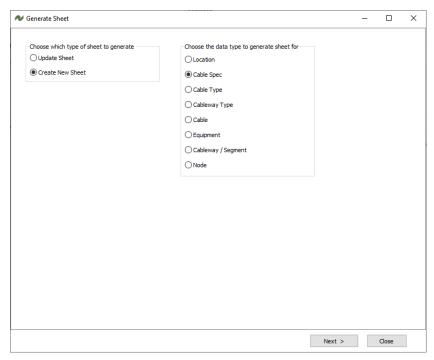

#### Select which data fields to import to

Here I have selected to import Cable specifications.

In the section Cable spec code table (see the manual) you can see a description of, what the various data fields contain.

Some data fields are mandatory, others are optional when you import – as well as if you create the spec's manually.

Make your selections, and generate the sheet.

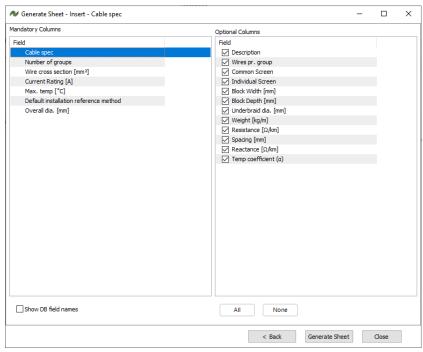

#### The import sheet

Below, you can see (part of) the import sheet. Next step is to write/paste data into it, so that it can be imported into the program.

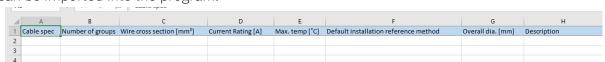

#### **Update functions**

When you need to update existing data, you make Update sheets.

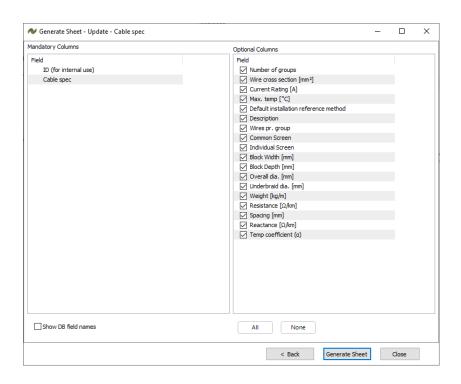

The generated sheet contains the existing parts and the selected data.

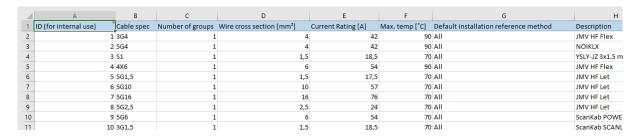

## Import cable length data

This import function allows you to update

- Cable status according to Pulled Card Sent
- Pulled lengths according to filled out pulling cards
- Installed lengths according to filled out installation card.

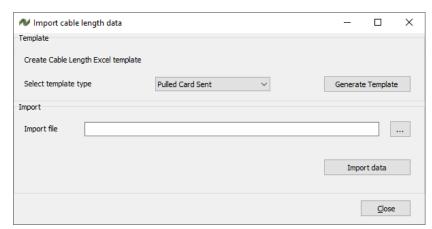

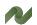

#### Import lists in other formats

A lot of times, you might have data in other systems, and the data doesn't fit exactly into the templates above.

In that case, you go through the following functions.

Start by selecting Data|Import. If the file format is not recognized, you get this window. Select the data type, and click ok.

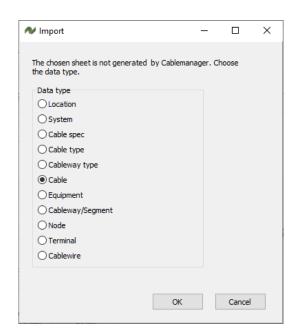

In the next window, you map the data fields:

Select a header in the left column, select the header in the right column, and press the > to map the two headers together.

When mapped, you can see 'your' header beside the import field.

All **bold** fields are mandatory for the selected import!

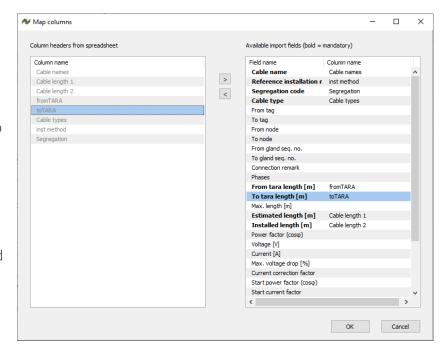

## Was the import ok

After import, the list is opened, and you can see in the list, whether the import went well or not. Here, the cable, the equipment, their term.rows and connections must be created, AND the wire color in the import sheet MUST comply with the cable's specification.

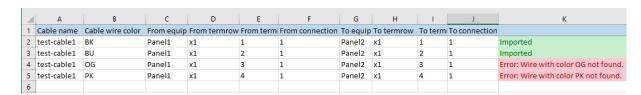

## NODE CONNECTION, CABLEWAYS, SEGMENTS

What was formerly called Segments has been completely restructured.

The segments still exist, so that you can update your existing database, but further functionality has been added.

#### **Nodes**

There must be a node at all positions, where a cable/cableway changes direction. However, if you have parallel cableways, you only need one node at the X,Y coordinate. See more below. Nodes are now without segregation codes. Earlier, you would have a lot of nodes at almost the same position, only with different segregation codes. Nodes are now only coordinates.

#### **Node connection**

When you start defining a route, you start by making af Node connection, which is a simple and logical connection between two nodes.

The node connection can be automatically named after the nodes (if selected in the settings). The length and direction of the node connection is calculated in the program.

#### **Cableway**

The next level is the actual cableway. It may be a tray, a ladder, a transit or another cableway type.

The cableway type contains the physical sizes and load factors.

The Cableway runs on the node connection, but with an optional offset from the nodes.

That means, that if you have more parallel cableways, you have one node connection, but two or more cableways.

When you add a new cableway on a node connection, there is a default offset value.

#### Segment

The last level is the (old) segment.

The segment has segregation codes, that define the installation type in the segment.

The segment has a width – default 100% of the Cableway, but it can be changed.

The reference installation methods are defined on the segment.

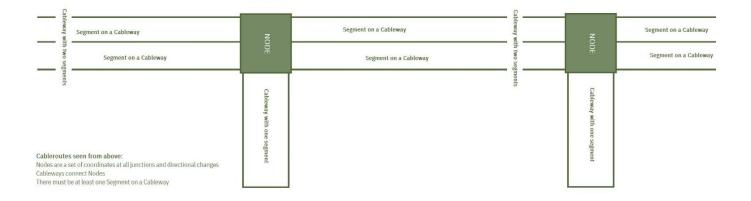

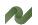

#### **Reference Installation Methods**

Each segment has an Installation reference method, which controls how the cables are allowed to route on the segments, and it also controls how the fill % is calculated.

| Reference installation method          | How to calculate fill %                                                                                                    |
|----------------------------------------|----------------------------------------------------------------------------------------------------|
|                                        | If 'Area' is chosen, the fill % is calculated as follows:  The cross section area of each cable = diameter².  Fill = (Sum of cable cross section areas) / (Segment cross section area * fill factor) * 100%                                                                                                    |
|                                        | If 'One layer' is chosen, the fill % is calculated as follows:  Fill = (Sum of cable diameters) / (Segment width * fill factor)                                                                                                    |
| 200% of diameter                       | If 'One layer with spacing' is chosen, the fill % is calculated as follows:  The space between each two cables is assumed to be 200% of the cable diameter.  Fill = (3 * Sum of cable diameters - 2 * Last cables diameter) / (Segment width * fill factor) * 100%                                                                                                    |
| 200% of diameter                       | If 'One layer triplex' is chosen, the fill % is calculated as follows:  The cables are divided into groups of 3.  Group width = 2 * cable diameter  Space between groups = 2 * cable diameter.  If the number of cables is not divisible by 3, the number of groups is rounded up.  Fill = (No of groups * Group width + (No of groups - 1) * Space) / (Segment width * fill factor) * 100% |
| Cable spacing according to Cable spec. | If 'One Layer incl. Cable spacing' is chosen, the fill % is calculated as follows:  The space between each two cables is assumed to be 200% of the cable diameter.  Fill = (Sum of cable diameters + Sum of cable spacings (except the last)) / (Segment width * fill factor) * 100%                                                                                                    |
| Weight fill                            | Regardless of Installation reference method,<br>the Used weight is calculated as follows:<br>Used weight = (Sum of cables weight pr<br>length) / (Normal load * weight factor) * 100%                                                                                                    |

#### Cableway shapes and possible Reference installation methods

The shape of the Cableway/Segment defines in which way it is possible to fill a Segment. The following list shows what is possible:

| Shape            | Possible Reference installation method for different shapes |
|------------------|-------------------------------------------------------------|
| Diameter         | Area                                                        |
|                  | Area (Default)                                              |
| Height and Width | One Layer                                                   |
|                  | One Layer with spacing                                      |
|                  | One Layer Triplex                                           |
|                  | One Layer incl. Cable spacing                               |
| Frame            | Area (Integer)                                              |
|                  | One Layer (Default)                                         |
| Width            | One Layer with spacing                                      |
|                  | One Layer Triplex                                           |
|                  | One Layer incl. cable spacing                               |
| Unlimited        | (Area)                                                      |

You can read much more about Cableway types and reference installation methods in the Manual - Data structure and Import functions, and how to use the functions in the User manual.

## **Split node connection**

If you need to make a new change of direction, you can split the node connection.

It takes all data from cableways, segments, routed cables and cable lengths to the two new node connections.<sup>iii</sup>

#### CABLE ROUTES

You can force a cable on to a specific route, by selecting nodes in the Via nodes part.

When you batch route cables, it will by default find the shortest route. This is not necessarily optimal, because you want to pull a lot of cables simultaniously, also if it means that some cables become longer than necessary. To do so, you need to select the 'via nodes' that the cables must pass through when they are routed.

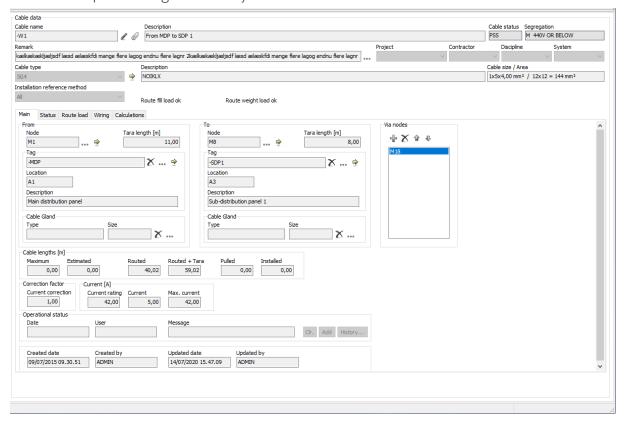

#### Manual route

You can also route a cable manually.

That means that you have to select each segment that the cable goes through manually.

In the (new) dialog, you see all compatible connected segments on the route – if there are more ways to to, you can select between them and add them to the route.

You might consider to use the Via nodes function instead of the manual route function.

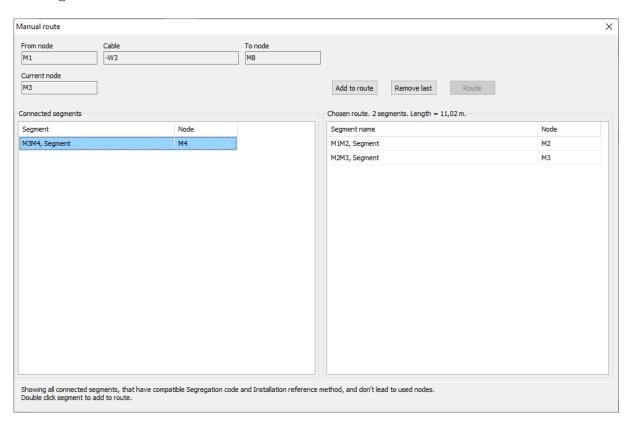

You can also Route like ... another cable.

In this way you can also optimize for the pulling of cables.

And let new cables follow other cables, that have a Via nodes ... or that you have routed manually.

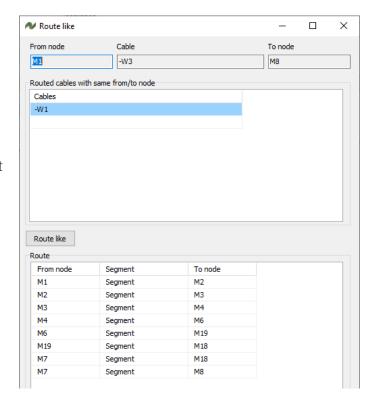

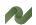

## **Optimize route**

When you have parallel cableways, you might end up with having to much space.

For that, you can optimize the cable routes, which means that you can force the routed cables on to the highest cableway with sufficient space

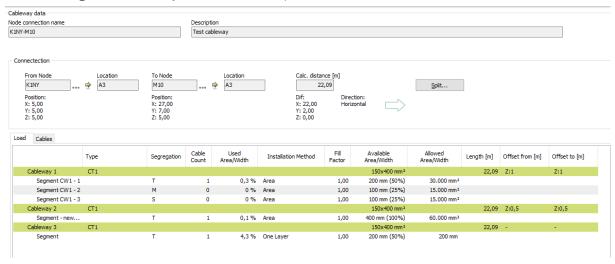

The function is found on the Cable | Route load tab:

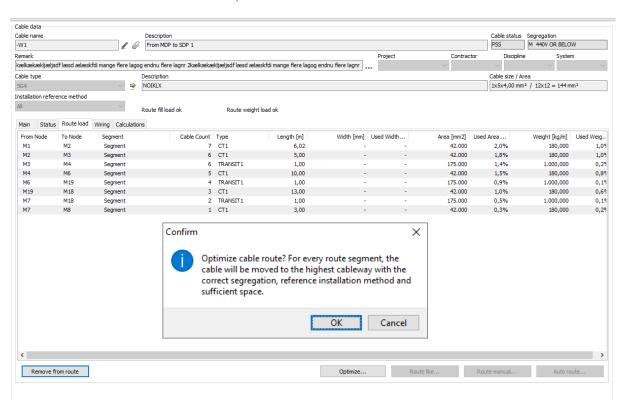

### Cable batch function, change nodes on cables

A new batch function allows you to change to and/or from nodes on a collection of not-routed cables in one batch operation.

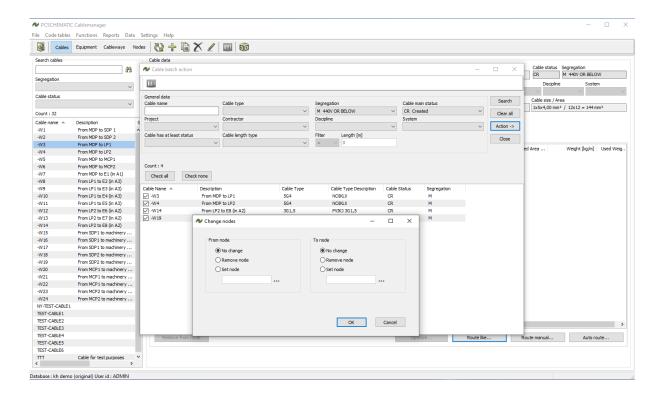

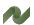

## PC | SCHEMATIC

| My notes |  |
|----------|--|
|          |  |
|          |  |
|          |  |
|          |  |
|          |  |
|          |  |
|          |  |
|          |  |
|          |  |
|          |  |
|          |  |
|          |  |
|          |  |
|          |  |
|          |  |
|          |  |
|          |  |
|          |  |
|          |  |
|          |  |
|          |  |
|          |  |
|          |  |
|          |  |
|          |  |
|          |  |
|          |  |
|          |  |
|          |  |
|          |  |
|          |  |
|          |  |
|          |  |

| My notes |  |
|----------|--|
|          |  |
|          |  |
|          |  |
|          |  |
|          |  |
|          |  |
|          |  |
|          |  |
|          |  |
|          |  |
|          |  |
|          |  |
|          |  |
|          |  |
|          |  |
|          |  |
|          |  |
|          |  |
|          |  |
|          |  |
|          |  |
|          |  |
|          |  |
|          |  |
|          |  |
|          |  |
|          |  |
|          |  |
|          |  |
|          |  |
|          |  |
|          |  |
|          |  |
|          |  |
|          |  |
|          |  |

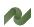

| My notes |
|----------|
|          |
|          |
|          |
|          |
|          |
|          |
|          |
|          |
|          |
|          |
|          |
|          |
|          |
|          |
|          |
|          |
|          |
|          |
|          |
|          |
|          |
|          |
|          |
|          |
|          |
|          |
|          |
|          |
|          |
|          |
|          |
|          |
|          |
|          |
|          |